#### **Impuesto a la Renta de las Personas Físicas – CAT. II**

#### **Contribuyentes por Rentas de Trabajo - Ejercicio 2010**

#### **FORMULARIO 1102 (Versión 02)**

#### **INSTRUCTIVO**

## **1. OBLIGADOS**

Presentarán este formulario los contribuyentes del Impuesto a la Renta de las Personas Físicas que obtienen **exclusivamente** rentas de trabajo, tanto por trabajo dependiente como independiente.

IMPORTANTE: recordar que una vez realizada la Declaración como Persona Física esta es "definitiva" para el año que se liquida, no pudiendo modificarse dicha opción para liquidar como Núcleo Familiar.

**No** se debe incluir en esta declaración las pasividades que haya percibido el contribuyente durante el período Enero – Diciembre 2010.

Se debe recordar que **no están obligados** a presentar esta declaración jurada los siguientes contribuyentes:

- Trabajadores dependientes que hayan tenido ingresos abonados por una **única** institución pagadora, y les hayan efectuado el ajuste anual en diciembre/10 y que no hayan optado por la reducción del 5% de las retenciones según la R.1975/08
- Trabajadores dependientes que hayan tenido ingresos abonados por una única institución pagadora en el período Enero – Diciembre 2010 menores a \$320.850 nominales y no hayan sido objeto del ajuste anual en diciembre 2010, y que no hayan optado por la reducción del 5% de las retenciones según la R.1975/08.
- Trabajadores dependientes que hayan tenido ingresos abonados por más de una institución pagadora en el período Enero – Diciembre 2010 y la suma de los mismos no superan los \$320.850 nominales, y que no hayan optado por la reducción del 5% de las retenciones según la R.1975/08**.**
- Los trabajadores que presten servicios personales fuera de la relación de dependencia que no hayan tenido ingresos durante el período Enero – Diciembre 2010.
- Trabajadores que hayan optado por liquidar como NF.

# **2. PROGRAMA PARA CONFECCIÓN DEL FORMULARIO**

## **2.1 REQUISITOS**

Los requisitos de software para una correcta ejecución del programa son:

**Sistema Operativo**: Windows XP o 2000, Windows Vista, Windows 7, Linux **Navegador**: Internet Explorer 6.0.2800 o superior, Mozilla Firefox 2.0 o superior

Fueron verificadas las siguientes combinaciones:

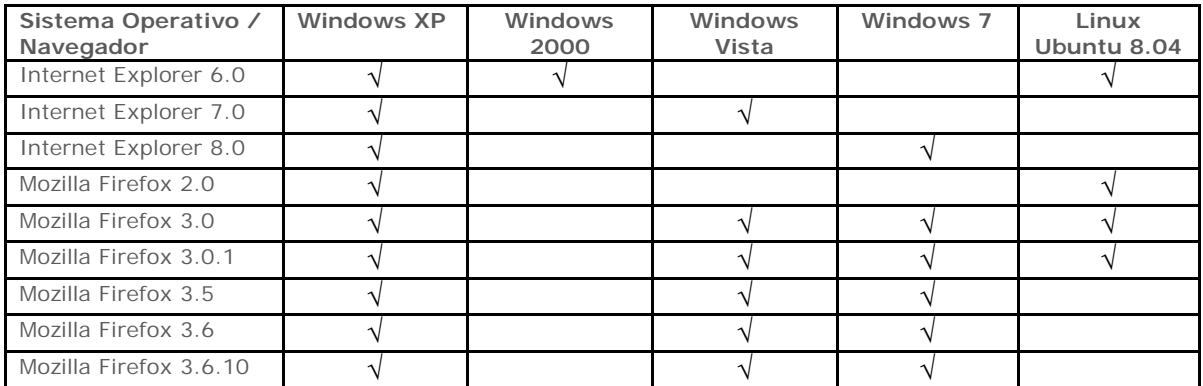

# **2.2 PASOS A SEGUIR PARA LA INSTALACIÓN DEL PROGRAMA**

- 1) La descarga del archivo que contiene la aplicación se realiza desde la página WEB de la DGI (www.dgi.gub.uy). Sector "programas y formularios", opción "programas de ayuda", y seleccionando "Aplicación Formulario 1102V02". Acceder a la "Aplicación Formulario 1102V02" presionar el botón "guardar" y seleccionar la ubicación donde se desea guardar. Se aconseja crear previamente una carpeta de destino, por ejemplo "Carpeta\_formulario\_1102V02" en el escritorio. A partir de este momento no se necesita estar conectado a la Web.
- 2) Haciendo un clic con el botón derecho del ratón sobre el archivo "Formulario\_1102V02.zip" se despliega un menú, allí seleccionar dentro de "WinZip" la opción "Extract to here"

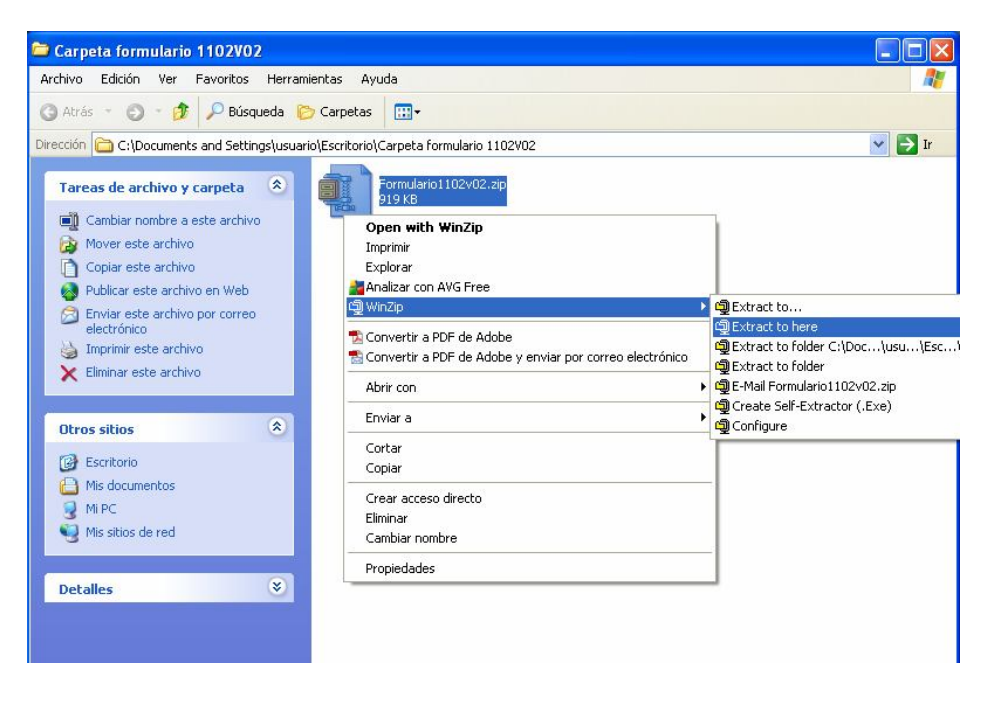

3) Mediante el botón "I Agree" extraer los archivos comprimidos como muestra la figura siguiente:

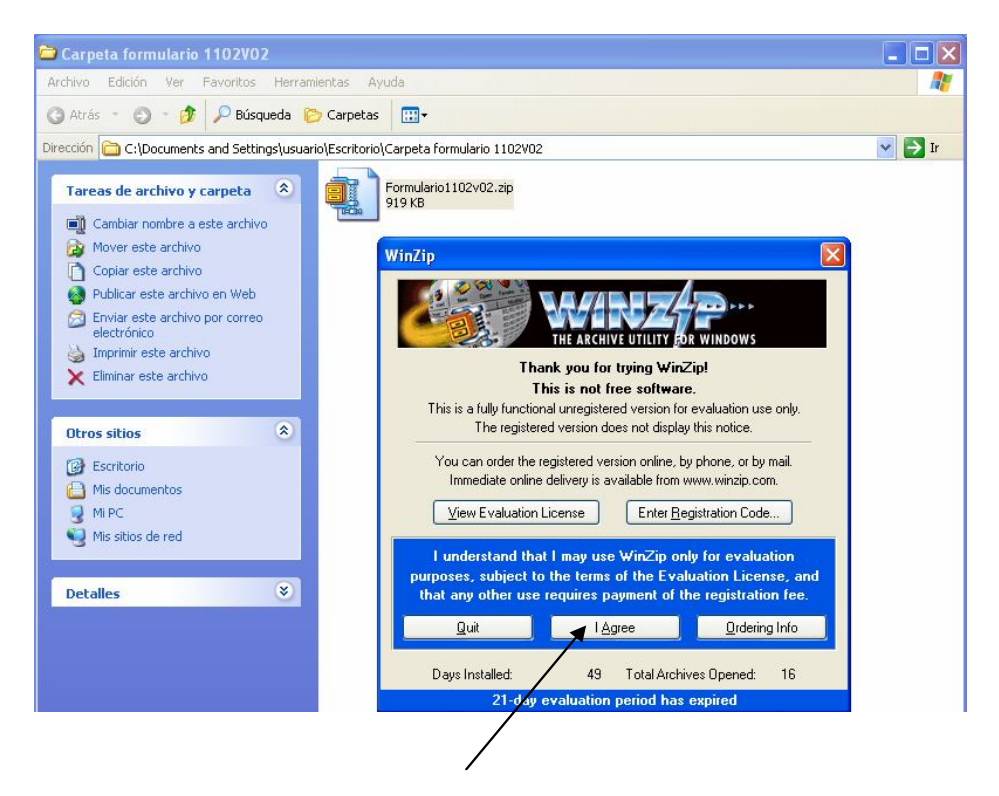

4) Luego de realizar la descarga se debe acceder a la carpeta donde se guardó el archivo "Formulario\_1102V02.zip". En la misma se hallan los objetos que se muestran en la siguiente pantalla. Dichos objetos se han descargado de forma automática y el funcionamiento correcto del formulario se habilita siempre que estén guardadas conjuntamente la carpeta "formimages" con el archivo html del formulario 1102V02. Para comenzar a trabajar con el formulario abrir el archivo "Formulario1102V02.html" por medio de doble clic.

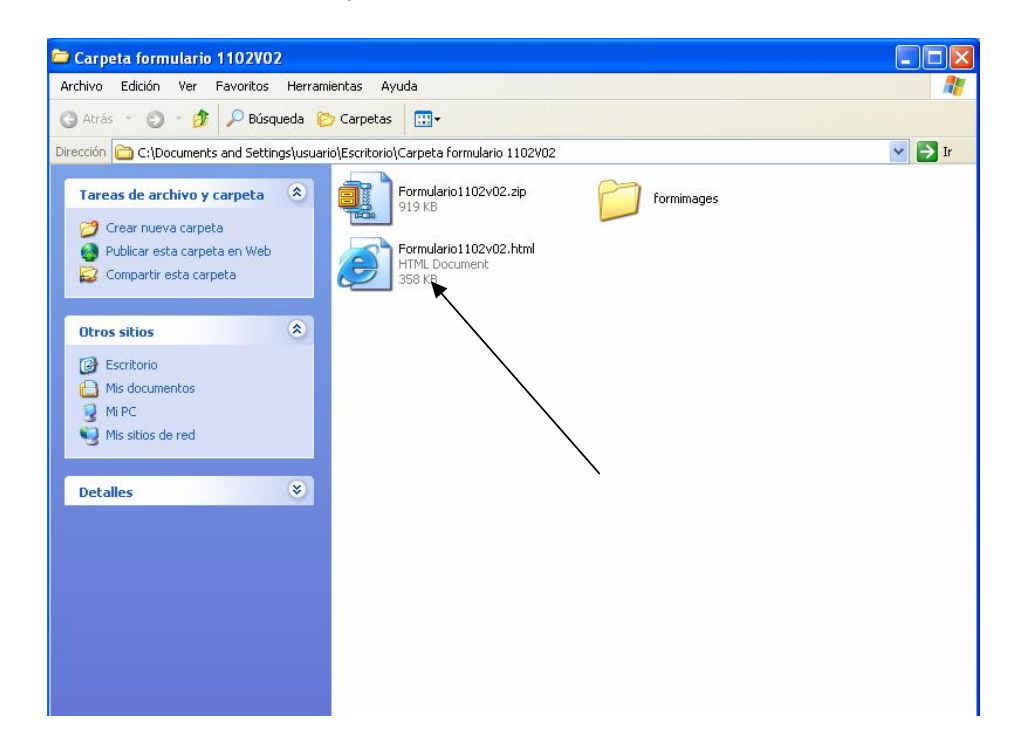

5) Al abrirse el archivo se despliega un mensaje de seguridad que hace referencia a la Barra de Dirección. Apretar el botón "Aceptar"

En la parte superior del documento puede aparecer una barra amarilla con otra advertencia, tal como se muestra en la figura siguiente**.** Para proceder al desbloqueo debe hacerse clic sobre el mensaje, elegir la opción "Permitir contenido bloqueado…" y contestar "Si" a la Advertencia de Seguridad que aparece a continuación. Luego de algunos segundos el formulario vuelve a desplegarse, listo para su uso.

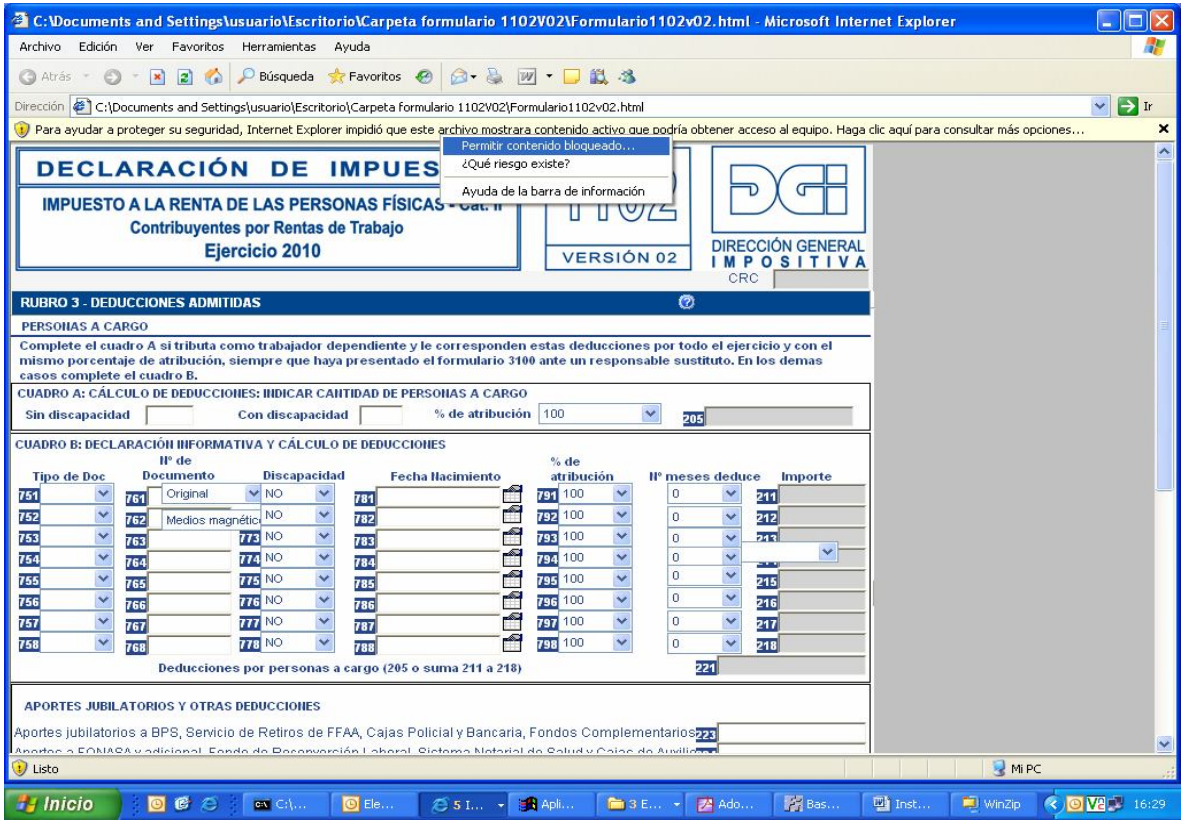

ADVERTENCIA: SI SE OPTA POR HACER CLIC EN LA CRUZ EN EL ÁNGULO SUPERIOR DERECHO LA BARRA DESAPARECE, PERO NO SE HABILITAN TODAS LAS FÓRMULAS DE LA APLICACIÓN.

## **2.3 FUNCIONES DEL PROGRAMA**

Haciendo clic en "siguiente", "anterior", "primera" y "última", en la parte inferior de la pantalla, es posible desplazarse de una página a otra. También es posible ir directamente a una página en particular utilizando los botones respectivos ubicados al pie de cada página.

Para pasar de un campo al siguiente se usa el tabulador o se hace clic con el ratón en el campo que uno desee. Si al completar un campo el mismo no valida, queda sombreado en rojo y es necesario corregir ese dato para que pueda validar la declaración. Una vez corregido el error, desaparece este sombreado y se podrá validar la declaración.

En los campos sombreados no corresponde el ingreso de datos, en caso de ser ingresados por error al validar el formulario éstos cambiarán al valor que corresponda.

**Es importante tener en cuenta que, dependiendo de su equipo, la aplicación PUEDE DEMORAR en abrir, cambiar de página, validar, etc. por lo que debe esperar hasta que cada proceso concluya.** 

**Guardar:** Archiva el formulario generado hasta ese momento en estado validado o no. Siempre asigna por defecto el nombre del archivo "1102\_RUC\_Período\_0.htm". Puede guardarse en cualquier momento.

**Validar:** Realiza las validaciones de los datos ingresados. Si detecta errores los detalla y deben corregirse para que valide la declaración. También existen avisos informativos, los que pueden mantenerse ya que igualmente se valida la declaración.

**Generar para envío:** Además de validar, como en la función anterior, guarda el documento en formato XML y genera la impresión.

**Borrador:** Imprime el borrador de la Declaración y el Resumen de la misma.

**Limpiar:** Deja en cero todos los campos a efectos de permitir el ingreso de una nueva declaración.

# **3. ETAPAS PARA LA CONFECCIÓN DEL FORMULARIO 1102**

# **3.1 DATOS A INCLUIR EN EL FORMULARIO**

#### **Rubro 1 - Identificación**

Ingresar los datos identificatorios del contribuyente. En el campo "RUT" corresponde ingresar el número de R.U.C. C.I o NIE (se ingresa sin punto ni guión). Si se ingresa C.I. deben completarse obligatoriamente los campos: Calle, Número, Localidad, Departamento y Teléfono.

En el campo "Tipo Dec." optar por "Original" o "Reliquidación" según corresponda. La reliquidación sustituye a una declaración presentada para el mismo período, y debe contener toda la información a declarar, no solamente la que se corrige o agrega.

En "Tipo envío" seleccionar "Medios magnéticos" si la declaración va a ser presentada en D.G.I. o en la red de cobranzas. Optar por "web" si va a ser enviada por Internet, en cuyo caso debe ingresarse, en el campo "contraseña", el PIN proporcionado por D.G.I. a través de la red de cobranza. En el caso de prestadores de servicios personales que ya cuenten con el PIN proporcionado por DGI por haber firmado el Contrato de Adhesión, será esta la clave que deberán utilizar.

En los campos "desde" y "hasta" se debe completar Enero-Diciembre 2010, salvo las siguientes excepciones:

- Creación o disolución de la sociedad conyugal o unión concubinaria, siempre que se opte por liquidar por Núcleo Familiar
- Fallecimiento.

En estos casos debe completarse con los meses del período que corresponda liquidar como persona física.

En el campo "causal" (Línea 27) si la fecha de cierre ("período hasta") no coincide con 12/2010, se debe seleccionar el motivo que provocó dicha fecha de cierre (T7 TO96 artículo 4).

El campo "CRC" (de 7 dígitos) se genera automáticamente, una vez comprobado que la Declaración Jurada se realizó correctamente.

# **Rubro 2 – Determinación de Rentas de Trabajo**

#### **Rentas de trabajo independiente**

- Línea 180: Ingresar la suma de los importes devengados en el período declarado, inclusive independientemente de que hayan sido cobrados o no, excluyendo el I.V.A.
- Línea 181: Si el contribuyente es integrante de una entidad que atribuye rentas, debe solicitar la información a dicha entidad e ingresar el importe atribuido al contribuyente por rentas de trabajo.
- Línea 190: Ingresar el 70% de las rentas por trabajo independiente que cumplan las condiciones de incobrabilidad declaradas en este ejercicio; las mismas son:
	- Auto declaratorio de la quiebra, de la liquidación judicial o del concurso necesario.
	- Concesión de la moratoria provisional en los concordatos preventivos, moratorios o concursos civiles voluntarios.
	- Procesamiento del deudor por el delito de insolvencia fraudulenta.
	- Pago con cheque librado por el deudor sin provisión suficiente de fondos, cuando se haya realizado la correspondiente denuncia penal y se haya trabado embargo por tal adeudo.
	- El transcurso de dieciocho meses contados a partir del vencimiento de la obligación de pagar el adeudo.
	- Otras situaciones de análoga naturaleza a las previstas en los literales anteriores, que deberán ser justificadas a juicio de la Dirección General Impositiva.

#### **Rentas de trabajo dependiente**

- Línea 192: Ingresar la suma de las remuneraciones nominales gravadas por trabajo en relación de dependencia, devengadas en el período declarado**.** Esta información se obtiene del informe que debe entregar cada responsable de acuerdo a las Resoluciones 470/010 y 501/011. En el caso que se tenga una actividad (que no sea prestación de servicios personales) y se aporte al BPS por ello, el ingreso real sobre el cual se realiza la aportación deberá incluirse en esta línea.
- Línea 193: Ingresar el 100% de las rentas por trabajo dependiente que cumplan las condiciones de incobrabilidad declaradas en este ejercicio.

#### **Cooperativas de vivienda**

- Línea 195: En el caso de Reintegros de Capital de Cooperativas de Vivienda, ingresar la diferencia entre el valor del capital social aportado y el valor efectivamente reembolsado, o el 10% del valor del capital social líquido reembolsado, según la opción realizada por el contribuyente.
- Línea 196: Ingresar las pérdidas correspondientes a Reintegros de Capital de Cooperativas de Vivienda de ejercicios anteriores, debidamente actualizadas.
- Línea 197: Ingresar el 100% de las rentas por Reintegros de Capital de Cooperativas de Vivienda que cumplan las condiciones de incobrabilidad declaradas en este ejercicio.

#### **Otras rentas de trabajo**

- Línea 194: Ingresar las rentas del trabajo que no corresponda declarar en los ítems anteriores, incluyendo el reparto de utilidades, retiros o reembolsos de capital aportado que generen los socios cooperativistas y subsidios por inactividad compensada.
- Línea 201: Ingresar las pérdidas por otras rentas de trabajo (por los conceptos incluidos en la línea 194) generadas en ejercicios anteriores, debidamente actualizadas y que no correspondan ser incluidas en la línea 196.

No están gravadas las partidas correspondientes a subsidios por seguro por desempleo, seguros por enfermedad, subsidio por maternidad e indemnización temporal por accidente (inciso segundo del literal C) Art.2 Título 7).

# **Rubro 3 – Deducciones Admitidas**

#### **Personas a Cargo**

Los contribuyentes que hayan presentado el formulario 3100 a un empleador podrán optar por completar el cuadro A si simultáneamente se cumple que:

- Les corresponden estas deducciones por todo el período que se declara y
- Deducen por todas las personas a cargo el mismo porcentaje de atribución.

Por lo tanto si en el ejercicio se produce el nacimiento de un hijo o si se cumple los 18 años (no siendo discapacitado), el contribuyente deberá completar el cuadro B obligatoriamente.

Si se completa un cuadro no puede completarse el otro.

## **Cuadro A**

Completar la cantidad de hijos y/o personas a cargo Sin y Con discapacidad según corresponda y el porcentaje de atribución que se aplica a todas ellas. En función de estos datos el programa calcula automáticamente el importe a deducir.

## **Cuadro B**

Ingresar los datos solicitados de hijos y/o personas a cargo bajo el régimen de tutela y/o curatela. Por los menores de edad podrá deducirse hasta 13 BPC/12 por mes. Por los discapacitados (legalmente declarados o con discapacidad grave, sean o no menores de edad) podrá deducirse el doble de lo especificado para los menores de edad sin discapacidad.

Tipo de documento: optar entre cédula de identidad, pasaporte o DNI.

Porcentaje de atribución: indicar si es 50 o 100%, dependiendo si se comparte o no la atribución.

Ingresar el número de meses por los que se accede a la deducción considerando el período declarado, así como también los casos de nacimientos, o cuando se cumplan 18 años.

#### **Aportes Jubilatorios y otras deducciones**

- Línea 223 y 224: Ingresar el total de aportes del período que se declara, clasificándolos en la línea que corresponda de acuerdo a la información proporcionada por el comprobante que debe entregar cada responsable de acuerdo a las Resoluciones 470/010 y 501/011.
- Línea 226: La deducción por Aportes a la Caja de Profesionales Universitarios se ingresa por el contribuyente, en función de los pagos realizados. Los importes mensuales por categoría son: (Valores vigentes al 01/01/2010).

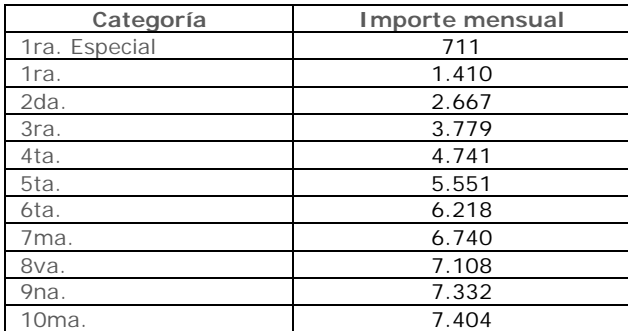

Línea 227 y 228: Si deduce Fondo de Solidaridad o su Adicional, se ingresa la opción que corresponda y el programa calcula el importe resultante.

Línea 230: Los importes reintegrados por AFAPs pueden obtenerse de los estados de cuenta o ser solicitados a las mismas. Para completar esta línea debe sumarse al importe depositado por cada AFAP a la cuenta del contribuyente, la retención correspondiente dado que el depósito se efectúa por el neto.

## **Rubro 4 – Retenciones y anticipos de categoría II**

## **Retenciones por trabajo dependiente**

Línea 240: Ingresar el total de retenciones efectuadas al contribuyente. Los trabajadores pueden obtener este dato del informe que debe entregar cada empleador de acuerdo a las Resoluciones 470/010 y 501/011, o en su defecto computar las documentadas en recibos de sueldos correspondientes al período a declarar.

#### **Retenciones por trabajo independiente**

Línea 241: Ingresar el total de retenciones efectuadas al contribuyente, debidamente documentadas en resguardos, correspondientes al período que se declara.

#### **Retenciones atribuidas de trabajo**

Línea 243: Si el contribuyente es integrante de una entidad que atribuye rentas, debe solicitar la información a dicha entidad e ingresar el importe atribuido al contribuyente.

#### **Anticipos**

Ingresar el total de anticipos efectuados por el contribuyente por rentas del trabajo y otras rentas de categoría II correspondientes al período que se declara.

# **Rubro 5 – Liquidación de IRPF categoría II**

El programa liquida automáticamente el impuesto en función de los datos ingresados previamente.

- Línea 310 y 311: Sólo deben completarse si se trata de una reliquidación. Ingresar en la línea 310 el importe del CRÉDITO DEVUELTO que surgió de la declaración que se reliquida. En la línea 311 se ingresa el SALDO efectivamente pagado en la declaración que se reliquida.
- Línea 312: Sólo debe completarse si el crédito ya fue otorgado automáticamente (ya sea directamente por la DGI o a través de su empleador), haya sido cobrado o no. Por lo tanto, dicho crédito no surgió de una declaración jurada previa.
- Línea 200: En caso de haber surgido un crédito en la línea 203, en esta línea se ingresa el importe a devolver en EFECTIVO, el que se otorga siempre que el crédito sea superior o igual a \$50. En el caso de prestadores de servicios personales fuera de relación de dependencia, podrá solicitarse en certificados de crédito (con fecha de exigibilidad 31/12/2010). El importe a solicitar surge de la diferencia entre el monto ingresado en la línea 200 y el crédito que surge de la línea 203. La solicitud se deberá realizar en la dependencia de la DGI correspondiente al domicilio constituido, debiéndose presentar además los formularios 2/217 y 2/218. El importe a solicitar en certificados de crédito no podrá ser inferior a \$500.

#### **Rubro 6 – Responsable**

Ingresar en el campo 980 el nombre del responsable de la declaración, en el campo 981 el vínculo del responsable con el contribuyente (en caso de ser el mismo ingresar "titular"), y en el campo 982 el número de documento de identidad.

#### **Datos a incluir en el boleto de pago**

En este cuadro se detallan los datos necesarios para la confección del boleto de pago. El mismo puede obtenerse en la red de cobranzas de la DGI o a través de la página web.

# **3.2 GENERACIÓN DEL ARCHIVO A ENVIAR E IMPRESIÓN**

Una vez completado el formulario, proceder a la generación del archivo para su posterior presentación mediante el botón "Generar envío". Esta opción utiliza en primer término la función **Guardar**, indicando previamente el destino donde guardará automáticamente el formulario con el nombre "1102\_RUC\_Período\_0.html". El mencionado destino es la carpeta creada originalmente al realizar la descarga del formulario. Apretando el botón "Aceptar" se despliega el mensaje "El formulario se guardó correctamente para su consulta".

Al presionar "Aceptar" se realiza la función **Validar.**

En caso que la declaración tenga errores, aparece el mensaje "Documento No validado" y detalla los errores uno a uno para su corrección.

En caso que la validación sea correcta aparece el mensaje: "Documento Validado". Se debe "Aceptar" y a continuación se muestra una ventana que indica el destino sugerido para guardar el archivo de formato xml (no legible para el usuario) que se guardará con el nombre "1102\_RUT\_Período\_CRC.xml". Dicho archivo es el que se presenta junto con el resumen de la declaración en las redes de cobranza habilitadas u oficinas de la DGI. Al "Aceptar" se despliega el mensaje "El documento se guardó correctamente y está listo para su envío". En este momento aparece la opción de imprimir el documento completo (Declaración y Resumen) con el correspondiente nº de CRC, presionar el botón "Aceptar".

Para una correcta impresión del formulario debe utilizarse hoja tamaño A4 y los márgenes deben estar configurados correctamente. Para configurar acceder a la barra de herramientas que se encuentra en la parte superior de la página, opción "Archivo" / "Configurar Página". Se abrirá un cuadro de "Configurar página". En el sector "Márgenes (milímetros)", en izquierdo y derecho y superior e inferior debe figurar cero. En tamaño de papel seleccionar A4.

Mediante el botón "Borrador" se procede a imprimir un borrador de la declaración jurada y su resumen. **Importante**: al imprimir el borrador la declaración no contiene el CRC, por tanto no es la declaración a presentar.

## **4. PRESENTACIÓN DE LA DECLARACIÓN JURADA**

**Opción a) En medios magnéticos:** Concurrir a las redes de cobranza habilitadas u oficinas de la DGI con el disquete o pen drive que contiene el archivo en formato xml y una copia del Resumen de la Declaración firmada.

**Opción b) Envío Web:** Acceder a la página Web, opción "Servicios en línea", seleccionar "declaraciones y pagos" y "envío de declaraciones".

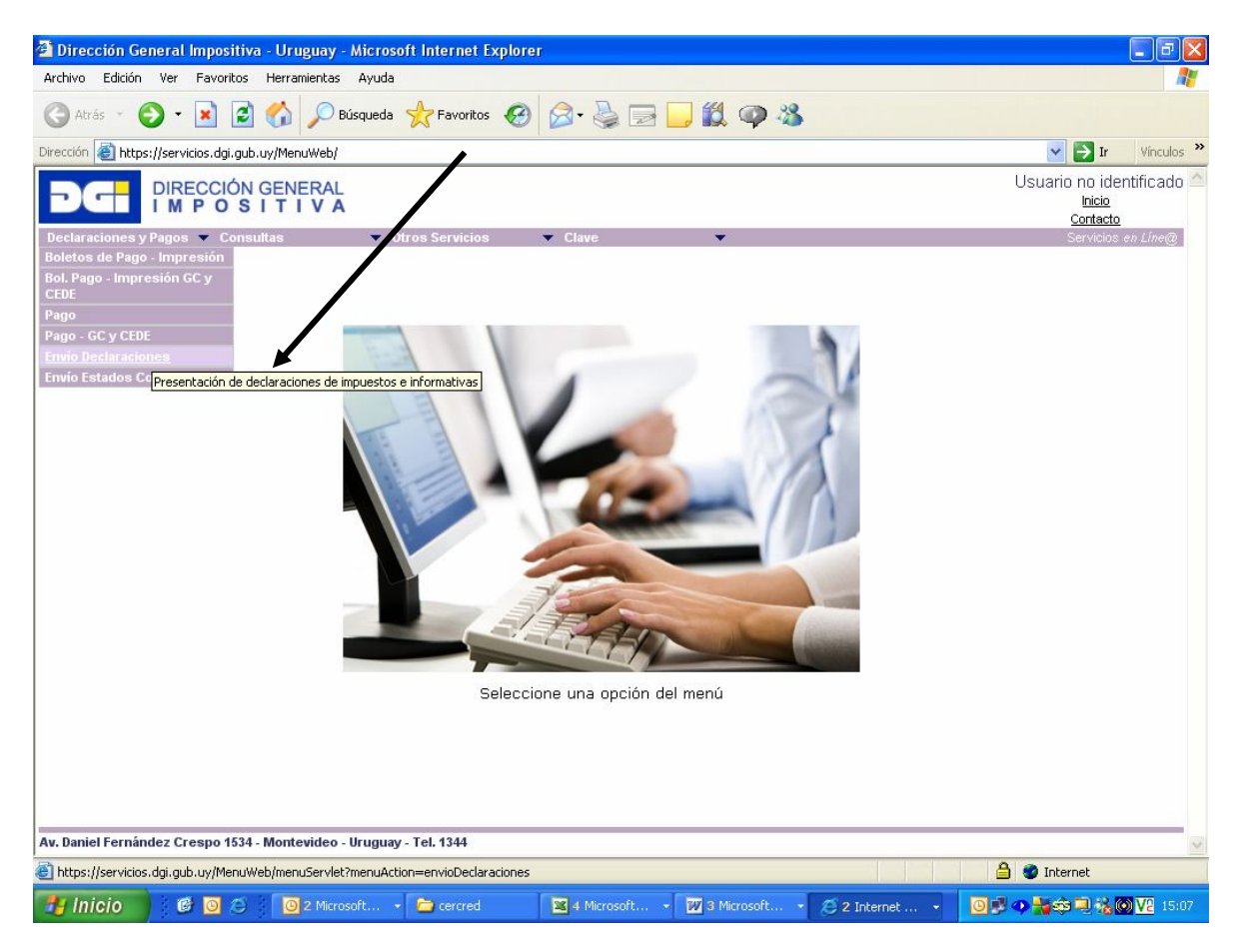

En la siguiente pantalla, se debe seleccionar el archivo a enviar. Recordar que el mismo se encuentra grabado con el nombre "1102 RUC Período CRC.xml" en la carpeta donde se guardó previamente (formulario 1102). Ingresar en el segundo campo el e-mail donde desea recibir la respuesta del envío.

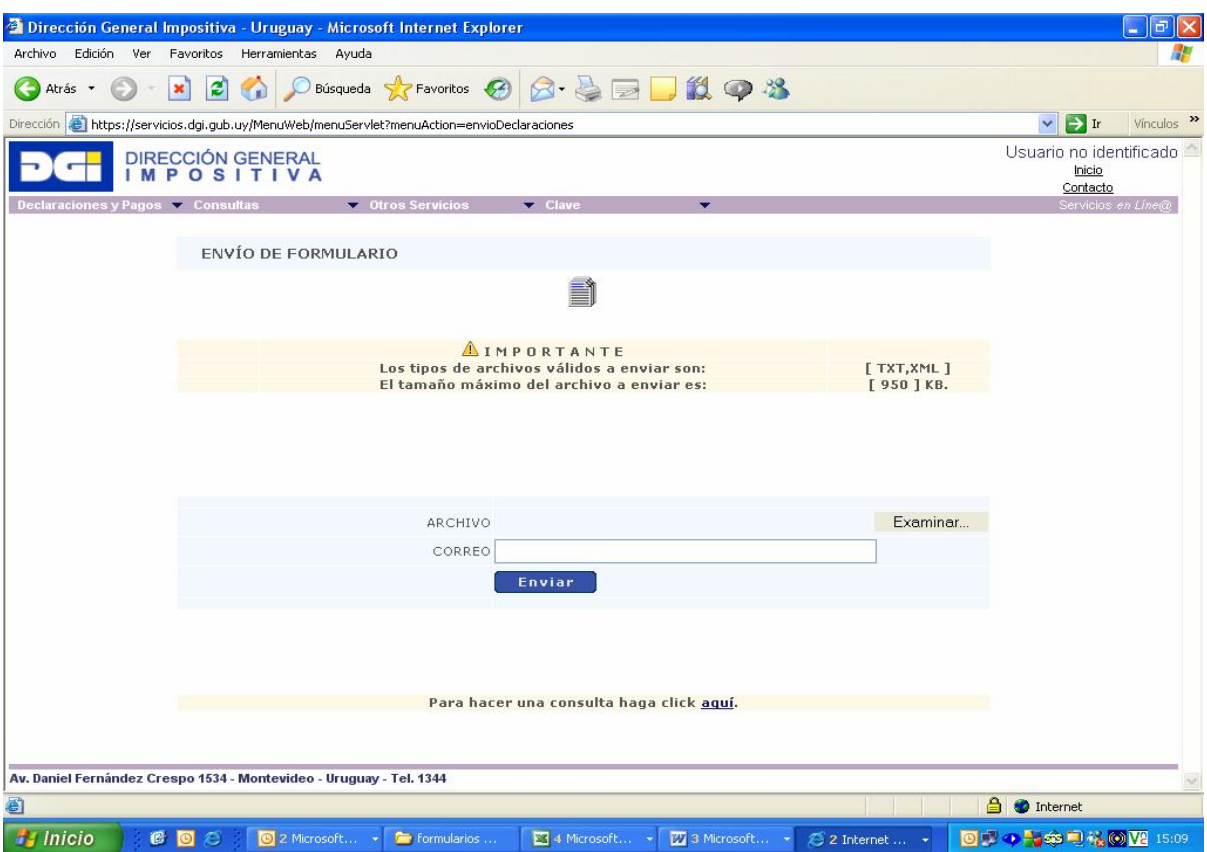

Si la declaración fue recibida, se muestra el mensaje "Declaración recibida OK" y el No. de declaración. De existir errores por los cuales la declaración no fue recibida por la DGI, se detallan los mismos por pantalla y el contribuyente recibe además un mail conteniendo esta información.

# **5. DEVOLUCIÓN DE CRÉDITOS**

Los contribuyentes pueden efectuar el cobro de su crédito, una vez autorizado por DGI, en cualquier local integrante de la Red ABITAB de todo el país.

Las devoluciones estarán disponibles:

- $\bullet$  para declaraciones ingresadas hasta el 20 de junio de 2011  $\rightarrow$  desde el 1 de julio de 2011.
- · para declaraciones ingresadas a partir del 21 de junio de 2011 → a los 10 días siguientes a la presentación de la declaración.

Para realizar el cobro, puede concurrir:

- e el titular del crédito, presentando su documento de identidad (Cédula de Identidad o documento extranjero con el que figura inscripto en el RUT).
- un representante, el que deberá previamente realizar un trámite ante el RUC, en Montevideo, o en la dependencia de la DGI que corresponda, presentando Poder que lo faculte específicamente a cobrar créditos ante la DGI, por cuenta del titular. No es necesario que realicen dicho trámite los representantes ya inscriptos en la DGI con los vínculos: Madre, Padre, Tutor o Curador. Ante la sucursal de la Red ABITAB, el representante deberá exhibir su documento de identidad y conocer el número de documento del titular del crédito, Cédula de Identidad o NIE - Número de identificación de extranjero - o en su defecto el documento extranjero con el que figura inscripto en el RUT, o el número de RUC.